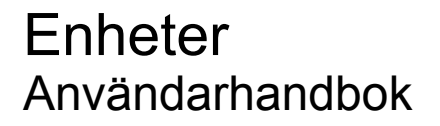

© Copyright 2007 Hewlett-Packard Development Company, L.P.

Microsoft och Windows är USA-registrerade varumärken som tillhör Microsoft Corporation.

Informationen häri kan ändras utan föregående meddelande. De enda garantierna för produkter och tjänster från HP presenteras i de uttryckligen begränsade garantier som medföljer sådana produkter och tjänster. Ingen information i detta dokument ska tolkas som utgörande ytterligare garanti. HP ansvarar inte för tekniska fel, redigeringsfel eller för material som har utelämnats i detta dokument.

Första utgåvan: juni 2007

Dokumentartikelnummer: 440149-101

## **Produktmeddelande**

I den här handboken beskrivs de funktioner som finns på de flesta modellerna. Vissa funktioner kanske inte är tillgängliga på din dator.

# **Innehåll**

#### **[1 Identifiera installerade enheter](#page-6-0)**

#### **[2 Hantera enheter](#page-7-0)**

#### **[3 Förbättra hårddiskens prestanda](#page-8-0)**

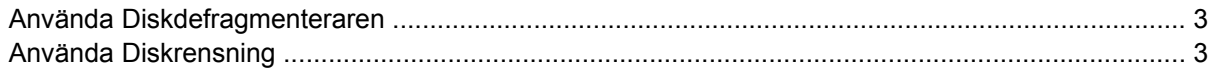

#### **[4 Använda HP 3D DriveGuard](#page-9-0)**

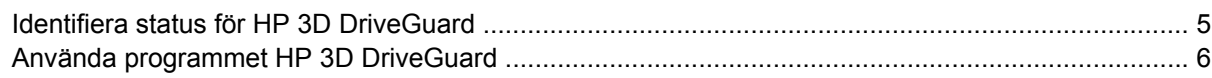

#### **[5 Byta hårddisk](#page-12-0)**

### **[6 Använda en optisk enhet](#page-15-0)**

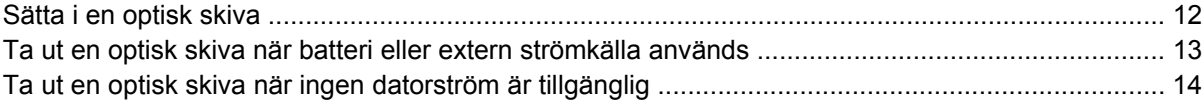

#### **[7 Använda externa enheter](#page-20-0)**

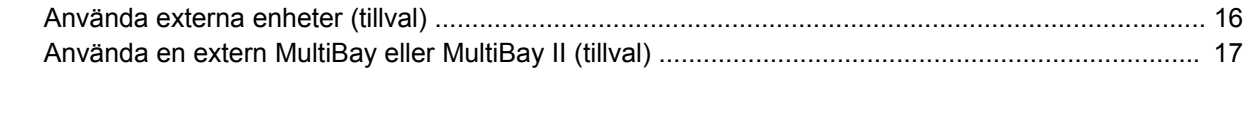

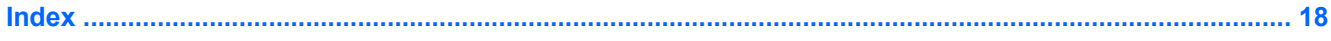

# <span id="page-6-0"></span>**1 Identifiera installerade enheter**

Du visar vilka enheter som har installerats på datorn genom att välja **Start > Dator**.

**The OBS!** Windows® inkluderar funktionen Kontroll av användarkonto (UAC) för att förbättra datorns säkerhet. Du kan bli ombedd att ange behörighet eller lösenord för uppgifter som att installera program, köra verktyg eller ändra Windows-inställningar. Mer information finns i online-hjälpen för Windows.

# <span id="page-7-0"></span>**2 Hantera enheter**

Enheter är ömtåliga datorkomponenter som måste hanteras varligt. Läs följande försiktighetsåtgärder innan du hanterar enheterna. Ytterligare försiktighetsåtgärder finns i respektive procedurer.

**VIKTIGT:** Minska risken för skada på datorn, skada på en enhet eller att viktig information går förlorad genom att tänka på följande:

Initiera sömnläge och låt bildskärmen slockna innan du flyttar en dator eller extern hårddisk mellan två platser.

Se till att du har laddat ur statisk elektricitet genom att röra vid den omålade metallytan på en enhet innan du hanterar den.

Rör inte vid kontaktstiften på enheten eller datorn.

Hantera en enhet försiktigt. Du bör inte tappa en enhet eller placera föremål på den.

Stäng av datorn innan du tar ut eller sätter i en enhet. Om du är osäker på om notebook-datorn är avstängd eller i viloläge sätter du på datorn och stänger sedan av den via operativsystemet.

Använd inte våld när du sätter enheten på dess plats.

Använd inte datorns tangentbord eller flytta datorn medan den optiska enheten skriver till en skiva. Vibrationer kan störa skrivfunktionen.

När batteriet är den enda strömkällan bör du se till att det är tillräckligt laddat innan du skriver till ett medium.

Undvik att utsätta en enhet för extrema temperaturer eller fukt.

Undvik att utsätta en enhet för vätskor. Spreja inte enheten med rengöringsmedel.

Ta ut mediet från en enhet innan du tar bort enheten från enhetsplatsen, eller innan du reser med, transporterar eller förvarar en enhet.

Om en enhet måste skickas som postförsändelse placerar du den i en varupåse med bubbelfolie eller annan lämplig skyddande förpackning med etiketten "FRAGILE" (Ömtåligt).

Undvik att utsätta en enhet för magnetiska fält. Säkerhetsenheter med magnetiska fält inkluderar säkerhetsutrustning på flygplatser som du passerar gående och handburen säkerhetsutrustning. Säkerhetsutrustning på flygplatser som kontrollerar kabinbagage, som löpande band, använder röntgen i stället för magnetism och skadar inte enheten.

# <span id="page-8-0"></span>**3 Förbättra hårddiskens prestanda**

## **Använda Diskdefragmenteraren**

När du använder datorn blir filerna på hårddisken så småningom fragmenterade. Diskdefragmenteraren sammanfogar de fragmenterade filerna och mapparna på hårddisken så att systemet kan arbeta mer effektivt.

Så här gör du för att använda Diskdefragmenteraren:

- **1.** Välj **Start > Alla program > Tillbehör > Systemverktyg > Diskdefragmenteraren**.
- **2.** Klicka på **Defragmentera nu**.
- $\hat{P}$  **OBS!** Windows® inkluderar funktionen Kontroll av användarkonto (UAC) för att förbättra datorns säkerhet. Du kan bli ombedd att ange behörighet eller lösenord för uppgifter som att installera program, köra verktyg eller ändra Windows-inställningar. Mer information finns i online-hjälpen för Windows.

Öppna online-hjälpen för Diskdefragmenteraren för att få ytterligare information.

## **Använda Diskrensning**

Diskrensning söker igenom hårddisken efter onödiga filer som du tryggt kan ta bort för att frigöra diskutrymme och hjälpa datorn att arbeta mer effektivt.

Så här gör du för att använda Diskrensning:

- **1.** Välj **Start > Alla program > Tillbehör > Systemverktyg > Diskrensning**.
- **2.** Följ instruktionerna på skärmen.

# <span id="page-9-0"></span>**4 Använda HP 3D DriveGuard**

Genom att parkera enheten och stoppa I/O-förfrågningar, skyddar HP 3D DriveGuard hårddisken under något av dessa förhållanden:

- Du tappar datorn.
- Du flyttar på datorn med stängd skärm medan datorn drivs på batteri.

En kort stund efter att någon av dessa händelser inträffar återför HP 3D DriveGuard hårddisken till normal drift.

**F** OBS! Hårddiskar i extra dockningsenheter eller hårddiskar som är anslutna till en USB-port skyddas inte av HP 3D DriveGuard.

Mer information finns i online-hjälpen för HP 3D DriveGuard.

## <span id="page-10-0"></span>**Identifiera status för HP 3D DriveGuard**

Enhetslampan på datorn slår om till gult för att visa att enheten är parkerad. Använd Mobilitetscenter för att avgöra om enheter för närvarande är skyddade eller parkerade:

- Om programvaran är aktiverad, visas en grön bock över hårddiskikonen.
- Om programvaran är inaktiverad, visas ett rött kryss över hårddiskikonen.
- Om enheterna är parkerade, visas en gul måne över hårddiskikonen.

Så här aktiverar du meddelandefältikonen:

- **1.** Välj **Start > Kontrollpanelen > Maskinvara och ljud > HP 3D DriveGuard**.
- **2.** Under **Icon in System Tray** (Ikon i systemfacket), klickar du på **Show** (Visa).
- **3.** Klicka på **Verkställ**.

Om HP 3D DriveGuard har parkerat enheten, beter sig datorn på följande sätt:

- Datorn går inte att stänga av.
- Datorn kommer inte att initiera sömn- eller viloläge, med undantag för vad som beskrivs i följande informationsavsnitt.
- **Franks OBS!** Om datorn körs på batteri och når en kritiskt låg batterinivå, tillåter HP 3D DriveGuard att datorn initierar viloläge.
- Datorn aktiverar inte batterilarm som ställts in på fliken Larm i egenskaperna för Energialternativ.

HP rekommenderar att du antingen stänger av datorn eller initierar sömn- eller viloläge innan du flyttar den.

**Fobs!** Ikonen i Mobilitetscenter visar eventuellt inte enhetens mest uppdaterade status. Om du vill att ikonen ska uppdateras direkt så snart statusen förändras måste du aktivera ikonen i meddelandefältet.

## <span id="page-11-0"></span>**Använda programmet HP 3D DriveGuard**

Med programvaran för HP 3D DriveGuard kan du utföra följande uppgifter:

- Aktivera och inaktivera HP 3D DriveGuard.
- **Brand Beroende på dina användarrättigheter kan det hända att du inte kan aktivera eller inaktivera** HP 3D DriveGuard. Medlemmar av gruppen Administratörer kan dessutom ändra rättigheterna för användare som inte är administratörer.
- avgöra huruvida en enhet i systemet är stödd eller ej.

Följ dessa steg för att öppna programvaran och ändra inställningar:

**1.** Klicka på hårddiskikonen i Mobilitetscenter för att öppna fönstret HP 3D DriveGuard.

– eller –

#### Välj **Start > Kontrollpanelen > Maskinvara och ljud > HP 3D DriveGuard**.

- **2.** Klicka på lämplig knapp för att ändra inställningar.
- **3.** Klicka på **OK**.

# <span id="page-12-0"></span>**5 Byta hårddisk**

**VIKTIGT:** Så här förhindrar du systemlåsning och förlust av information:

Stäng av datorn innan du tar bort hårddisken från hårddiskplatsen. Ta inte bort eller sätt i en hårddisk medan datorn är påslagen, i sömnläge eller i viloläge.

Om du är osäker på om datorn är avstängd eller i viloläge sätter du på den genom att trycka på strömknappen. Stäng sedan av datorn via operativsystemet.

Så här tar du bort en hårddisk

- **1.** Spara ditt arbete.
- **2.** Stäng av datorn och stäng bildskärmen.
- **3.** Koppla från alla externa maskinvaruenheter som är anslutna till datorn.
- **4.** Dra ut nätsladden från eluttaget.
- **5.** Vänd datorn upp och ner på en plan yta med datorns hårddiskplats mot dig.
- **6.** Ta ut batteriet ur datorn.
- **7.** Lossa de två skruvarna på skyddslocket **(1)**.
- **8.** Lyft bort hårddisklocket från datorn **(2)**.

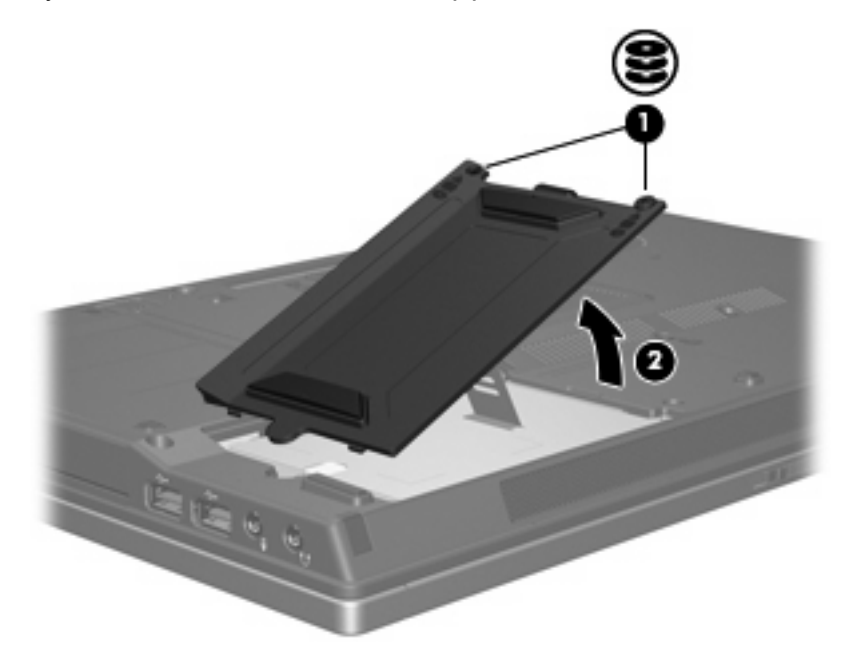

- <span id="page-13-0"></span>**9.** Lossa hårddiskskruven **(1)**.
- **10.** Dra hårddiskens flik **(2)** åt vänster för att koppla ur hårddisken.
- **11.** Lyft ut hårddisken **(3)** från hårddiskplatsen.

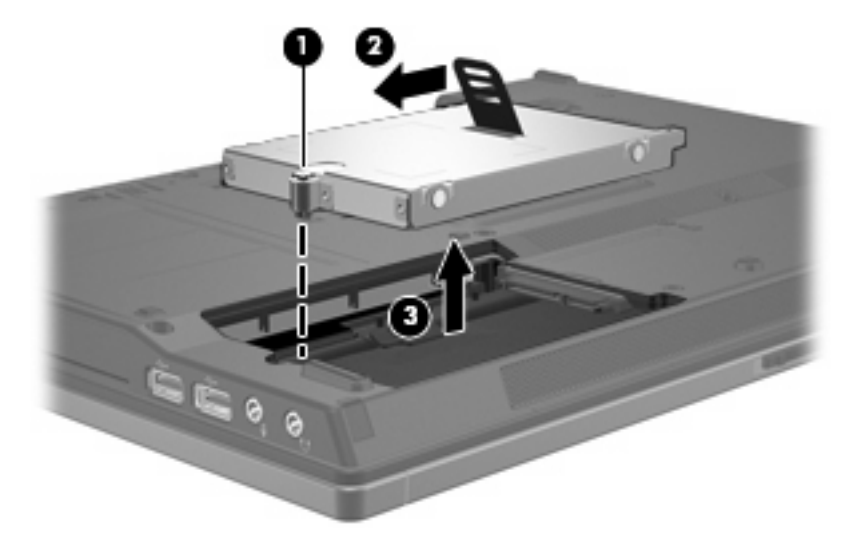

Så här installerar du en hårddisk:

- **1.** Sätt i hårddisken på hårddiskplatsen **(1)**.
- **2.** Dra hårddiskens flik **(2)** åt höger för att ansluta hårddisken.
- **3.** Dra åt hårddiskskruven **(3).**

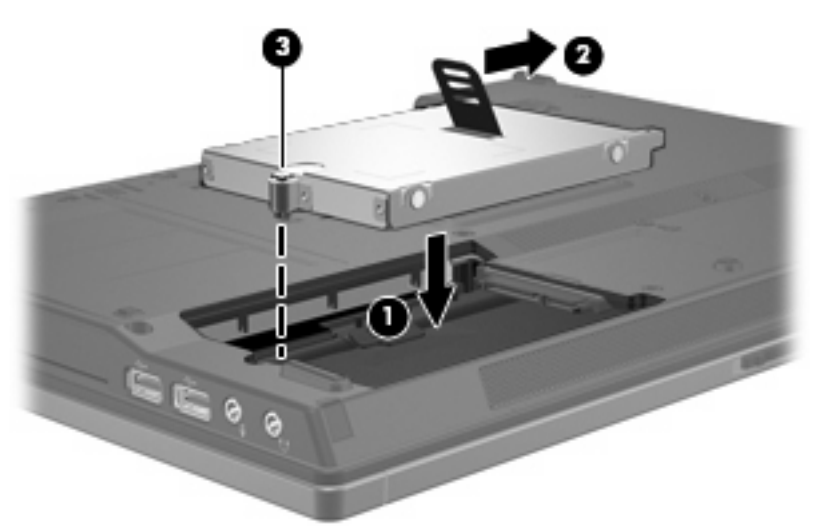

- **4.** Rikta in flikarna **(1)** på hårddiskens lock mot skårorna på datorn.
- **5.** Byt ut locket **(2)**.

**6.** Dra åt skruvarna på skyddslocket **(3)**.

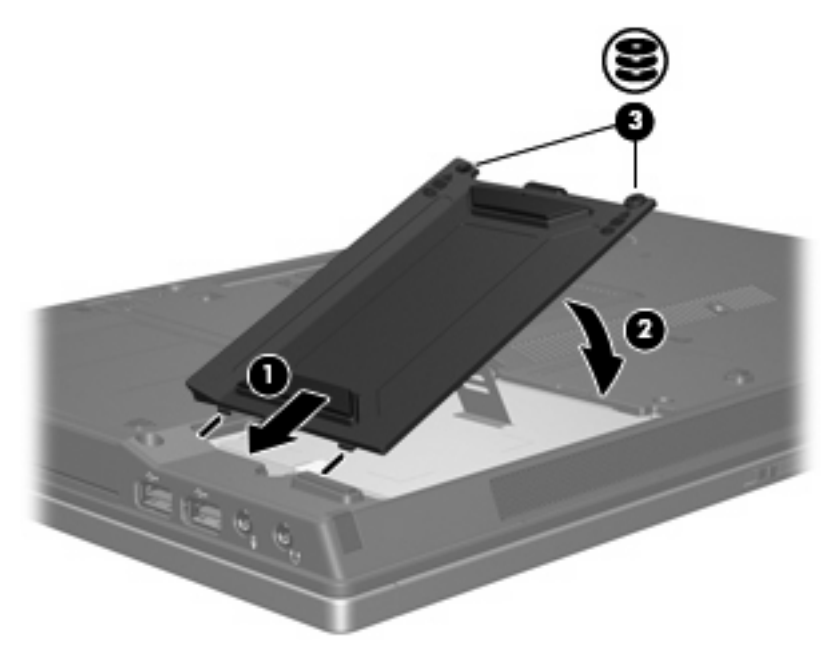

# <span id="page-15-0"></span>**6 Använda en optisk enhet**

En optisk enhet, t ex en DVD-ROM-enhet, stöder optiska skivor (DVD- och/eller CD-skivor). Dessa skivor används för att lagra eller överföra information och spela upp musik och filmer. DVD-skivor har högre lagringskapacitet än CD-skivor.

Alla optiska enheter kan läsa från optiska media och vissa enheter kan också skriva till optiska media enligt nedanstående tabell.

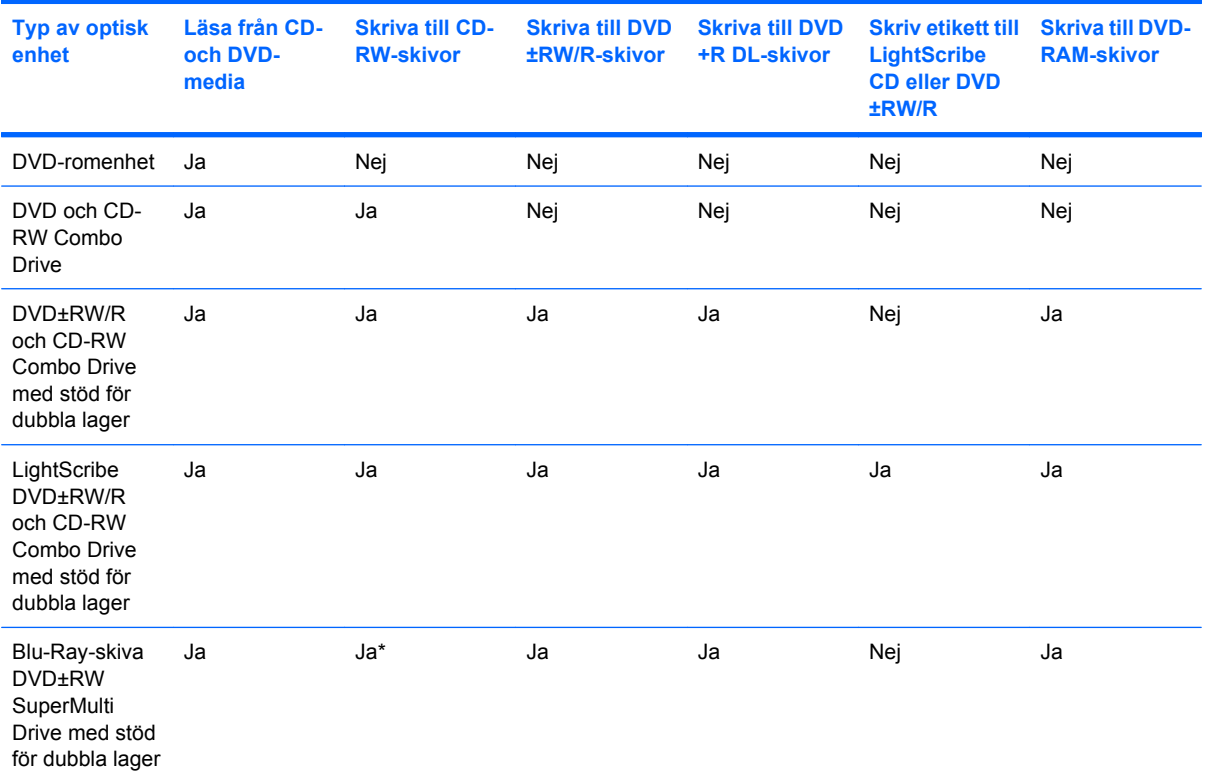

\*Low speed (4X) och High Speed (4-12X) stöds. UHS-RW (24X och 32X CD-RW) stöds inte.

**OBS!** En del av de optiska enheterna på inställningsfliken stöds kanske inte av din dator. Enheterna på inställningsfliken behöver inte nödvändigtvis vara alla de optiska enheter som stöds.

**VIKTIGT:** Du förhindrar eventuell försämring av ljud- och bildkvalitet eller att ljud- och bilduppspelningsfunktioner slutar att fungera genom att inte initiera sömn- eller viloläge medan läsning eller skrivning sker till eller från en CD eller DVD.

Förhindra förlust av information genom att inte initiera sömn- eller viloläge när skrivning sker till en CD eller DVD.

Om sömnläge eller viloläge initieras under uppspelningen av en skiva kan följande inträffa:

- Uppspelningen kan avbrytas.
- Ett varningsmeddelande kan visas som frågar om du vill fortsätta. Om detta meddelande visas, klickar du på **Nej**.

Du kan behöva starta om CD:n eller DVD:n för att återuppta uppspelning av ljud och bild.

## <span id="page-17-0"></span>**Sätta i en optisk skiva**

- **1.** Slå på datorn.
- **2.** Tryck på frigöringsknappen **(1)** på enhetens panel för att frigöra mediefacket.
- **3.** Dra försiktigt ut facket **(2)**.
- **4.** Håll skivan i kanterna för att undvika att vidröra den plana ytan och placera skivan på spindeln i facket med etikettsidan upp.
- **F** OBS! Om facket inte är helt åtkomligt lutar du skivan försiktigt så att den ligger över spindeln och trycker den sedan på plats.
- **5.** Tryck ned skivan **(3)** försiktigt på spindeln i facket tills den sitter på plats.

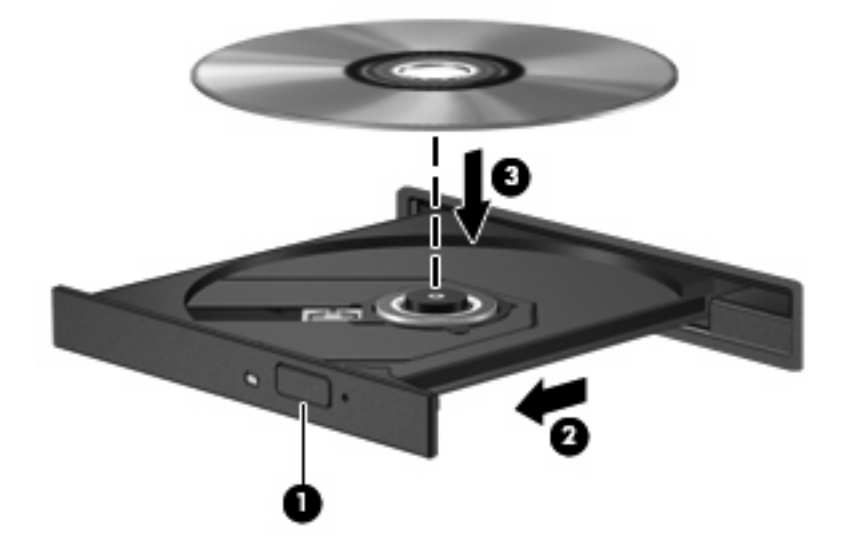

- **6.** Stäng mediefacket.
- **Fobs!** När du har satt in skivan blir det vanligtvis en kort paus. Om du inte har valt en mediespelare öppnas en dialogruta för automatisk uppspelning. Du uppmanas välja hur du vill använda medieinnehållet.

## <span id="page-18-0"></span>**Ta ut en optisk skiva när batteri eller extern strömkälla används**

- **1.** Tryck på utmatningsknappen **(1)** på enhetspanelen för att mata ut facket och dra försiktigt ut det helt **(2)** tills det stoppar.
- **2.** Ta ut skivan **(3)** från facket genom att försiktigt trycka nedåt på spindeln medan du lyfter i ytterkanterna på skivan. Håll i skivans kanter och undvik att röra de plana ytorna.
	- **Fobs!** Om mediefacket inte är helt åtkomligt lutar du på skivan försiktigt när du tar ut den.

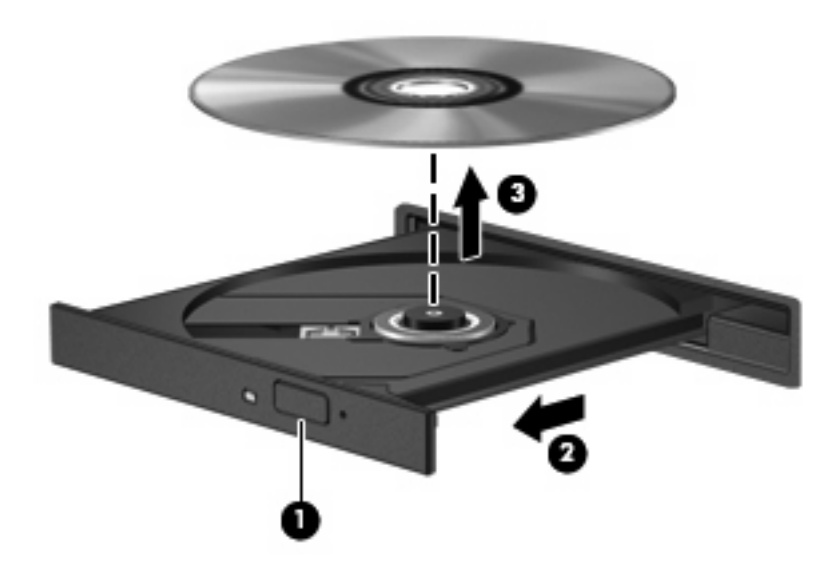

**3.** Stäng mediefacket och placera skivan i ett skyddande fodral.

## <span id="page-19-0"></span>**Ta ut en optisk skiva när ingen datorström är tillgänglig**

- **1.** Sätt i ena änden av ett gem **(1)** i frigöringsfördjupningen på enhetens frontpanel.
- **2.** Tryck försiktigt på pappersklämman tills facket frigörs och dra sedan ut facket **(2)** tills det stoppar.
- **3.** Ta ut skivan **(3)** från facket genom att försiktigt trycka nedåt på spindeln medan du lyfter i ytterkanterna på skivan. Håll i skivans kanter och undvik att röra de plana ytorna.
- **Fobs!** Om mediefacket inte är helt åtkomligt lutar du på skivan försiktigt när du tar ut den.

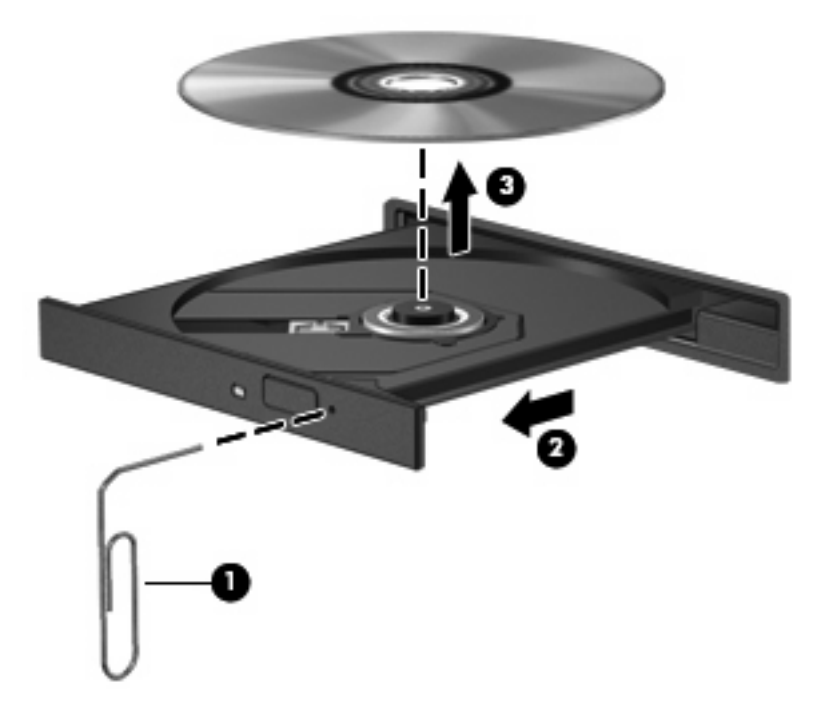

**4.** Stäng mediefacket och placera skivan i ett skyddande fodral.

# <span id="page-20-0"></span>**7 Använda externa enheter**

Flyttbara externa enheter gör att du kan lagra och komma åt information.

En USB-enhet kan läggas till datorn genom att den ansluts till en USB-port på datorn eller till en extra dockningsenhet..

En extern MultiBay eller MultiBay II stödjer alla slags MultiBay- ellerr MultiBay II-enheter, inklusive följande:

- 1,44 MB diskettenhet
- Hårddiskmodul (en hårddisk med adapter)
- DVD-ROM-enhet
- DVD/CD-RW-kombinationsenhet
- DVD+RW/R och CD-RW-kombinationsenhet
- DVD±RW/R och CD-RW-kombinationsenhet

## <span id="page-21-0"></span>**Använda externa enheter (tillval)**

**Fobs!** Mer information om nödvändig programvara, drivrutiner och vilken port på datorn som ska användas finns i dokumentationen som kommer med enheten.

Så här ansluter du en extern enhet till datorn:

- **VIKTIGT:** Du kan minska risken för att skada utrustningen när en elnätsdriven enhet ska anslutas genom att se till att enheten är avstängd och kontakten urdragen.
	- **1.** Anslut enheten till datorn.
	- **2.** Om du ansluter en strömsatt enhet, sätter du nätsladden i ett jordat nätuttag.
	- **3.** Sätt på enheten.

När du kopplar ur en icke strömsatt extern enhet, stänger du av enheten och kopplar ur den från datorn. När du kopplar ur en strömsatt extern enhet, stänger du av enheten, kopplar ur den från datorn och drar sedan ur nätsladden.

## <span id="page-22-0"></span>**Använda en extern MultiBay eller MultiBay II (tillval)**

En extern MultiBay eller MultiBay II ansluter till en USB-port på datorn och gör att du kan använda MultiBay- och MultiBay II-enheter.

Mer information om den externa MultiBay-enheten finns i dokumentationen som kommer med enheten.

# <span id="page-23-0"></span>**Index**

### **C**

CD sätta i [12](#page-17-0) ta ut, med ström [13](#page-18-0) ta ut, utan ström [14](#page-19-0) CD-enhet [10,](#page-15-0) [15](#page-20-0)

### **D**

diskettenhet [15](#page-20-0) DVD sätta i [12](#page-17-0) ta ut, med ström [13](#page-18-0) ta ut, utan ström [14](#page-19-0) DVD-enhet [10,](#page-15-0) [15](#page-20-0)

### **E**

enheter diskett [15](#page-20-0) extern [15](#page-20-0) hård [7,](#page-12-0) [8](#page-13-0), [15](#page-20-0) MultiBay [15](#page-20-0), [17](#page-22-0) optiska [10,](#page-15-0) [15](#page-20-0) skötsel av [2](#page-7-0) *Se även* hårddisk, optisk enhet enhetslampa [5](#page-10-0) extern enhet [15](#page-20-0)

#### **H**

HP 3D DriveGuard [4](#page-9-0) hårddisk byte [7](#page-12-0) extern [15](#page-20-0) HP 3D DriveGuard [4](#page-9-0) installera [8](#page-13-0) hårddiskenhet byte [7](#page-12-0) extern [15](#page-20-0) HP 3D DriveGuard [4](#page-9-0) installera [8](#page-13-0) hårddiskprestanda [3](#page-8-0)

### **L**

lampa, enhet [5](#page-10-0)

**M** MultiBay [15,](#page-20-0) [17](#page-22-0)

### **O**

optisk enhet [10](#page-15-0), [15](#page-20-0) optisk skiva sätta i [12](#page-17-0) ta ut, med ström [13](#page-18-0) ta ut, utan ström [14](#page-19-0)

### **P**

programvara Diskdefragmenterare [3](#page-8-0) Diskrensning [3](#page-8-0) programvara för Diskdefragmenterare [3](#page-8-0) programvara för Diskrensning [3](#page-8-0)

#### **S**

säkerhetsutrustning på flygplats [2](#page-7-0)

### **U**

underhåll Diskdefragmenterare [3](#page-8-0) Diskrensning [3](#page-8-0)

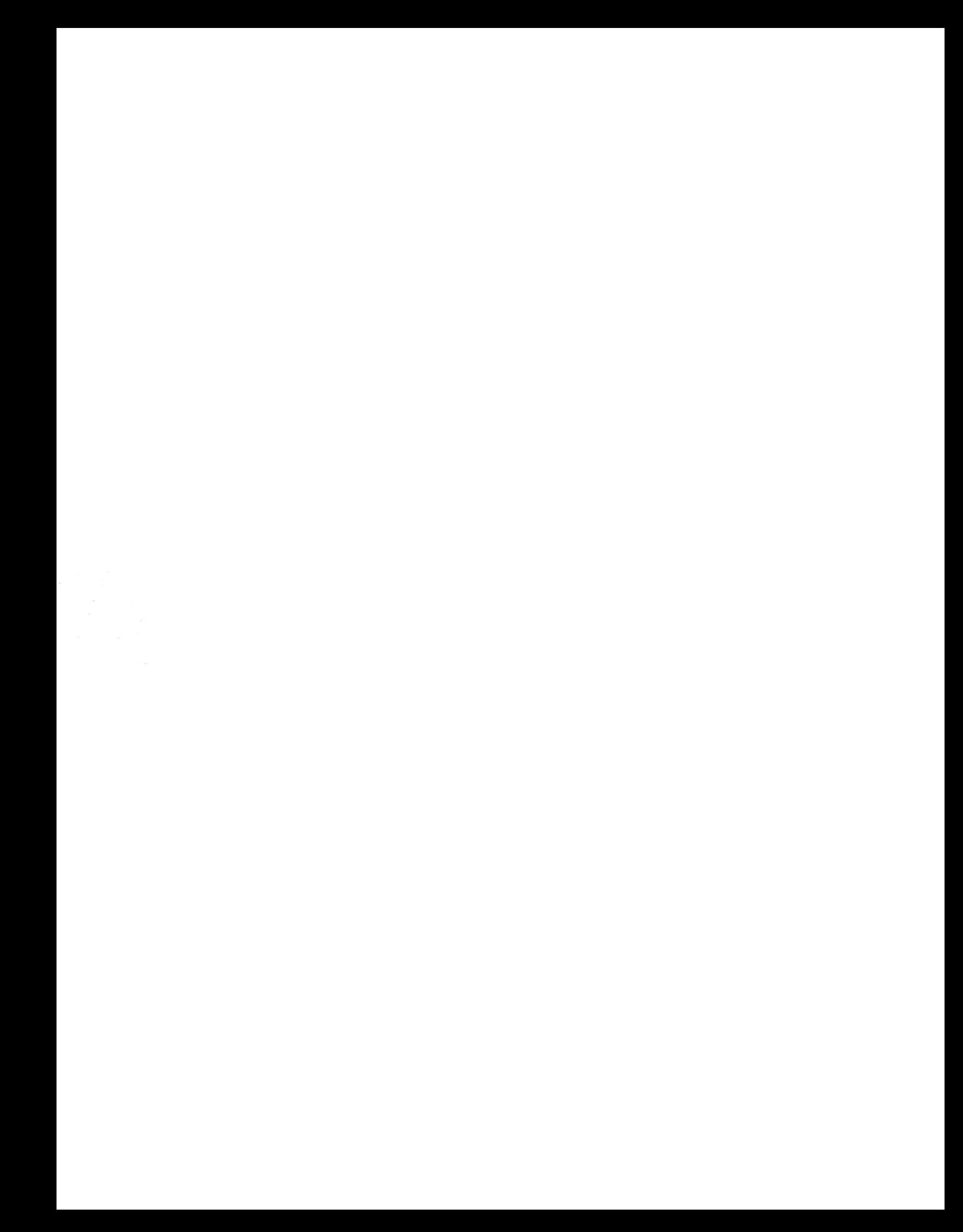